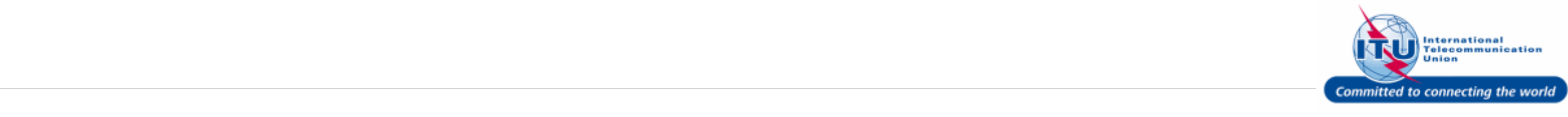

#### **Forgot Your Password**

1. If you have forgotten your password and would like to reset it, click on the link: Forgot your password?

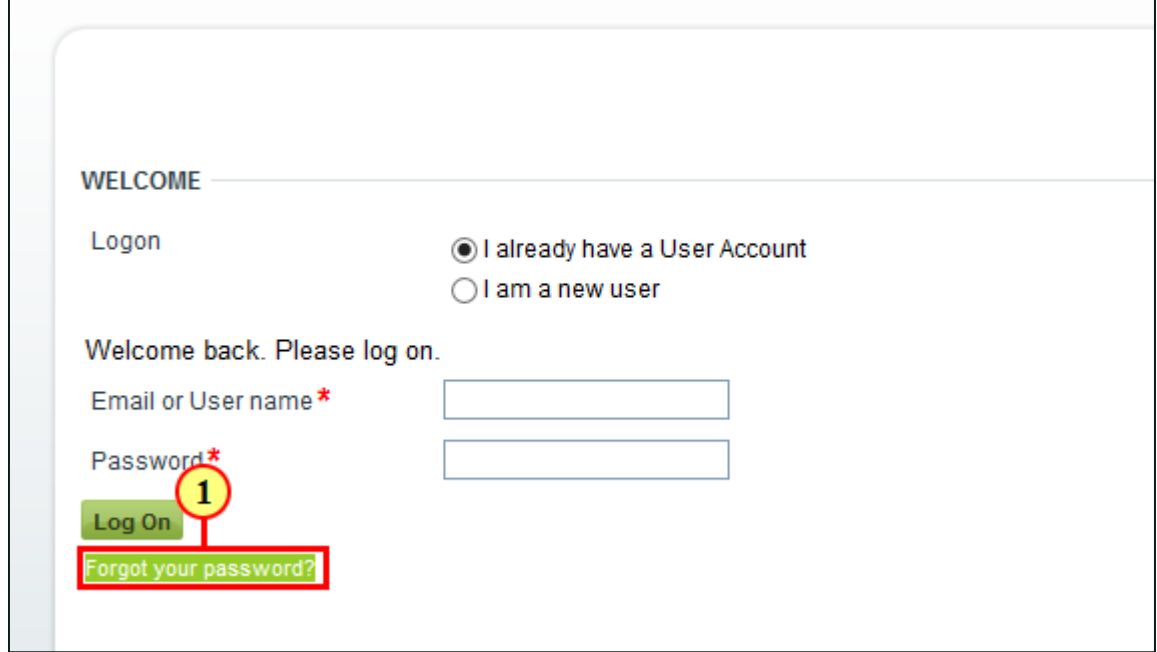

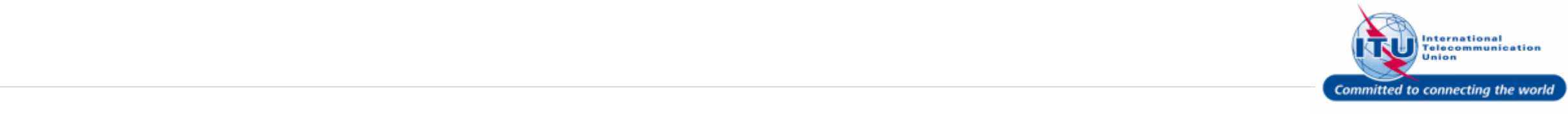

#### **Request Password**

- 1. Enter your login **E-mail**, such as here:<**test\_admin\_ties\_del@yop mail.com**> is entered.
- 2. Click on the Request Password button.

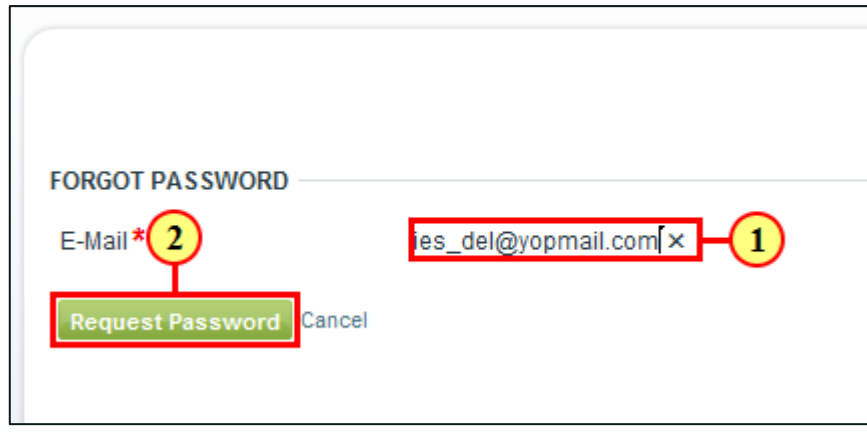

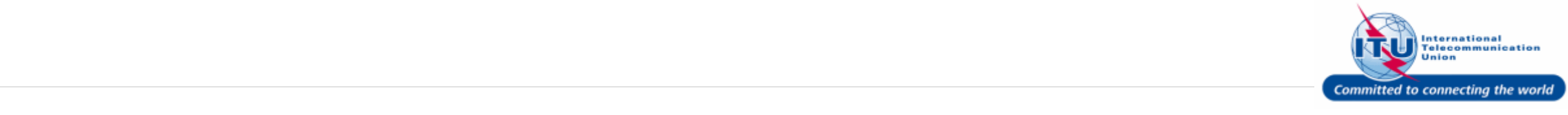

#### **Password E-mail Confirmation**

A password will be sent to the e-mail address entered in the previous screen. You will see this confirmation message on the screen:

An e-mail has been sent to your e-mail address. Please check your password.

Please check your e-mail for the new temporary password.

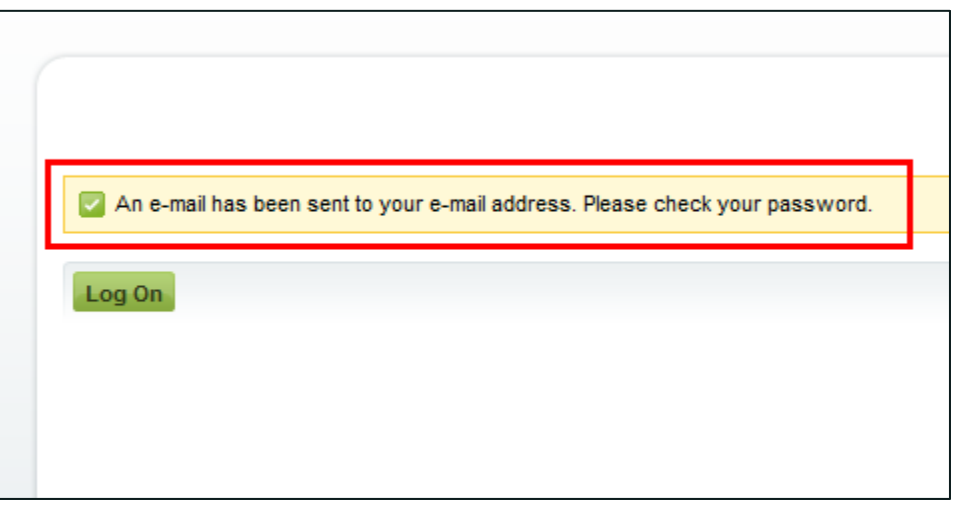

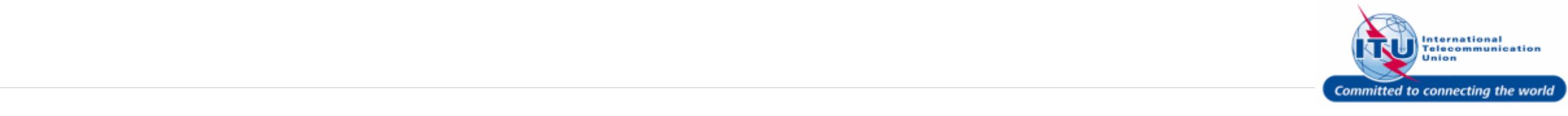

 $\sqrt{a}$   $\sqrt{a}$ 

#### **Copy Temporary Password**

1. Copy the password sent over e-mail by selecting it and pressing **Ctrl+C**.

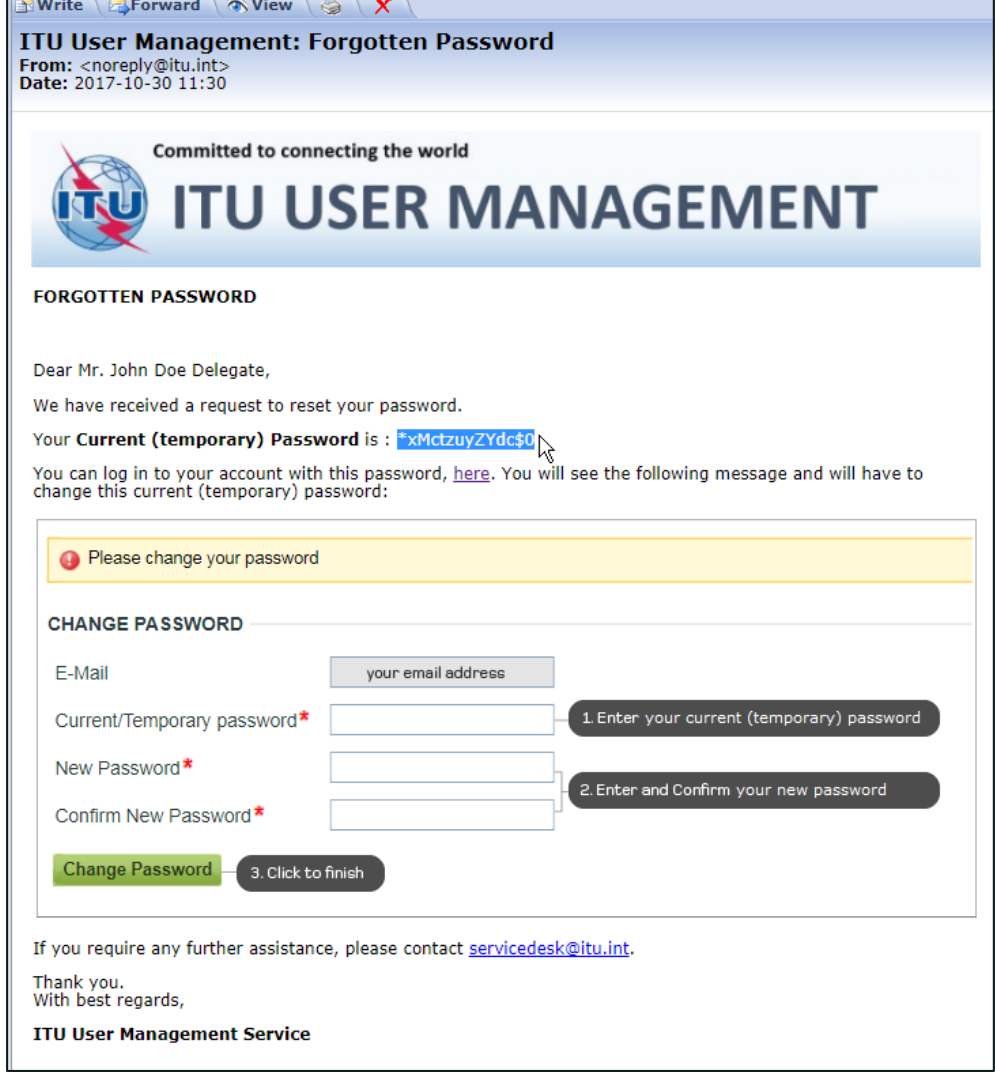

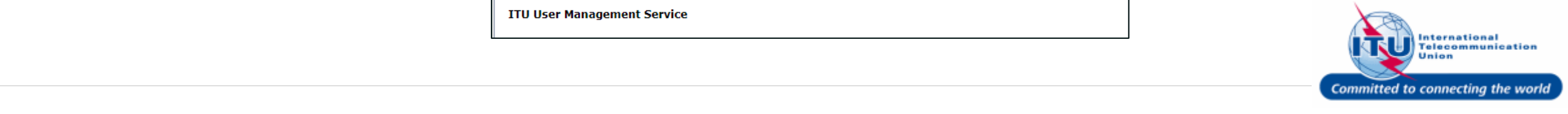

#### **Go to the ITU/TIES User Management Page**

1. Click on the link: here, provided in the e-mail to go to the **ITU/TIES User Management** page.

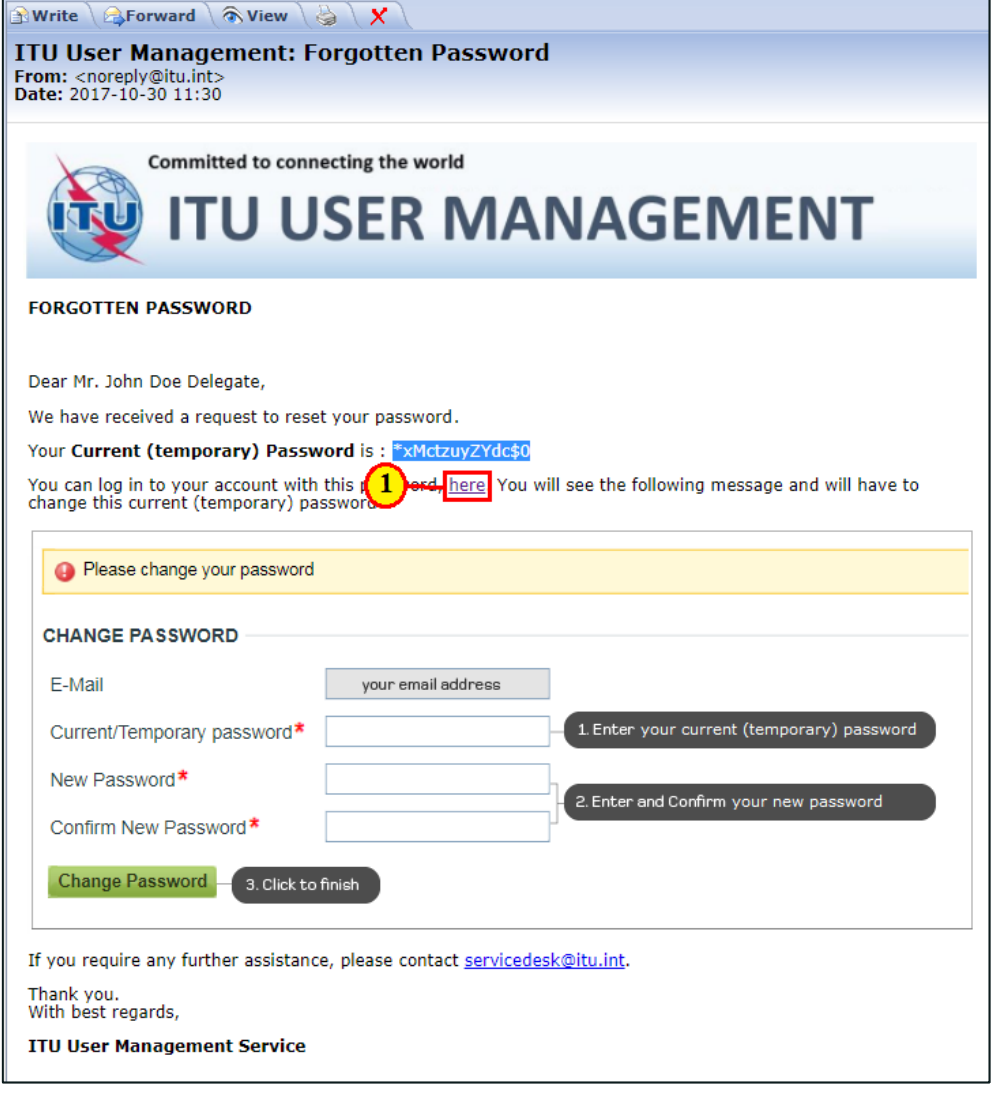

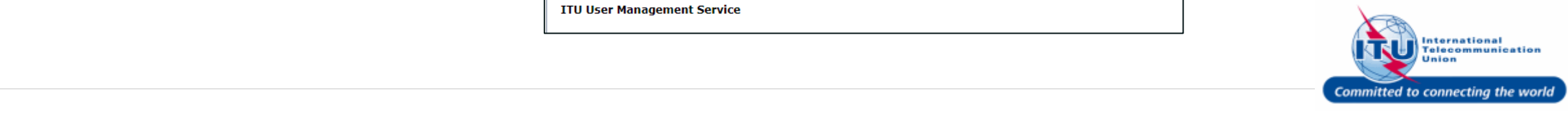

#### **Login to ITU/TIES User Management**

- 1. Enter your login **Email or User name**, such as here: <**test\_admin\_ties\_del@yopmail. com**> is entered.
- 2. Type the password received over email in the **Password** box.
- 3. Click on the Log On button.

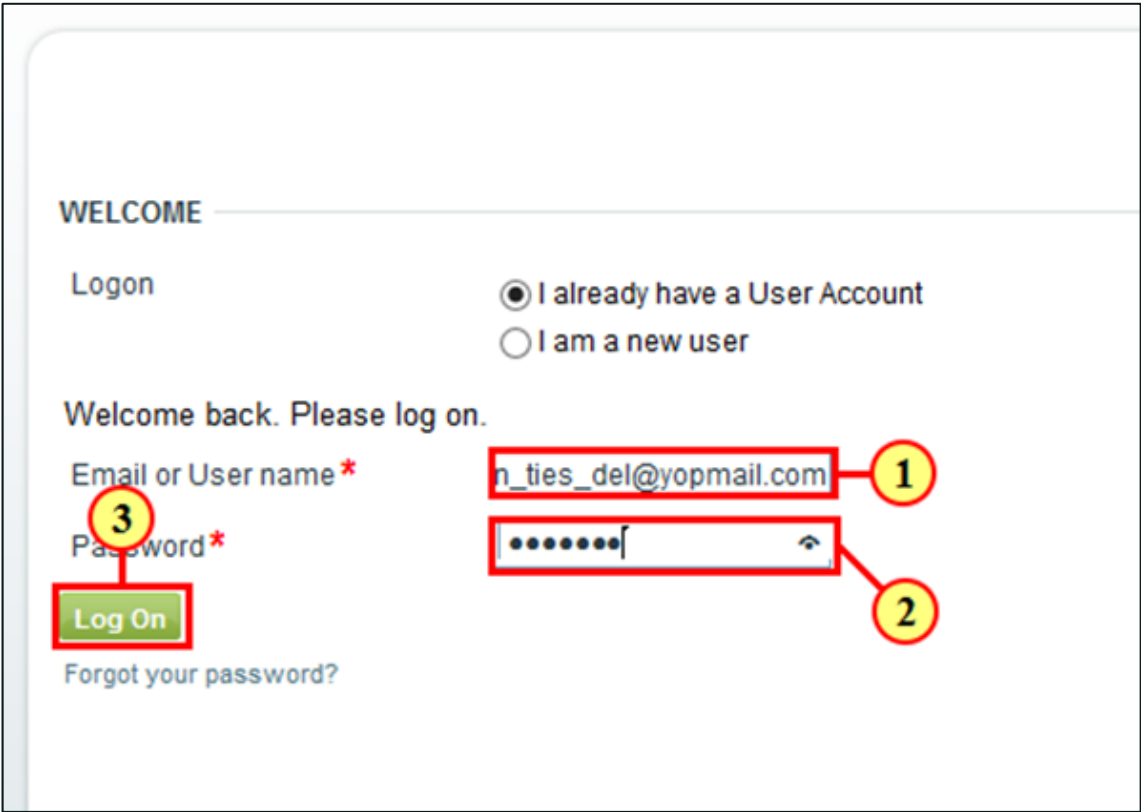

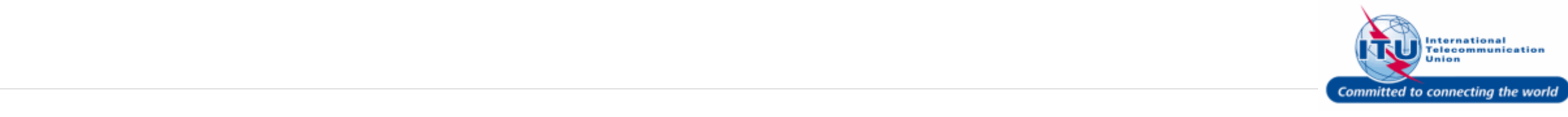

#### **Change Current (Temporary) Password**

You will be taken to the page stating: Please change your password

Here, you have to change the password received over e-mail.

- 1. Enter the password received over e-mail in the **Current/Temporary Password** box.
- 2. Enter a password of your choice in the **New Password** box.
- 3. Repeat the password of your choice in the **Confirm Password** box.
- 4. Click on the Change Password button.

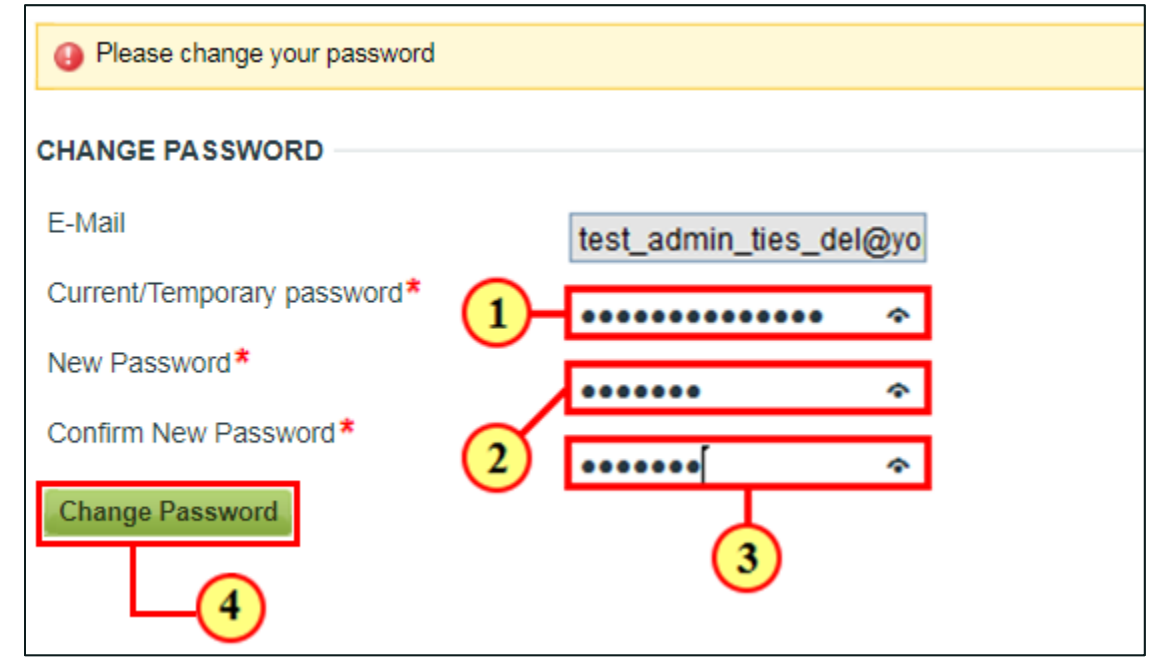

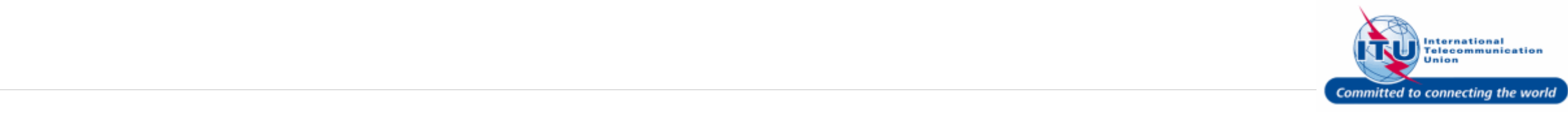

#### **ITU User Management Home Page**

This is the ITU User Management home page. You are now logged in with the new password of your choice.

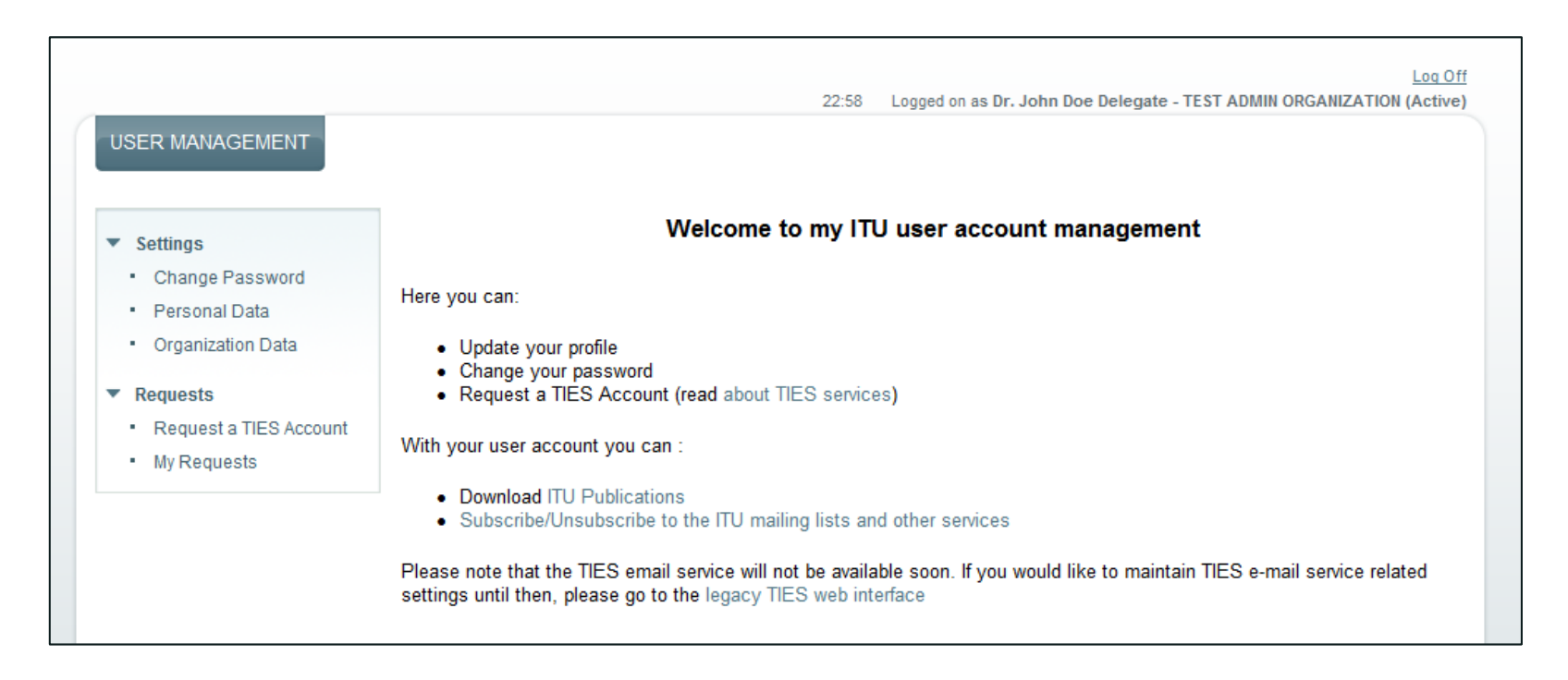

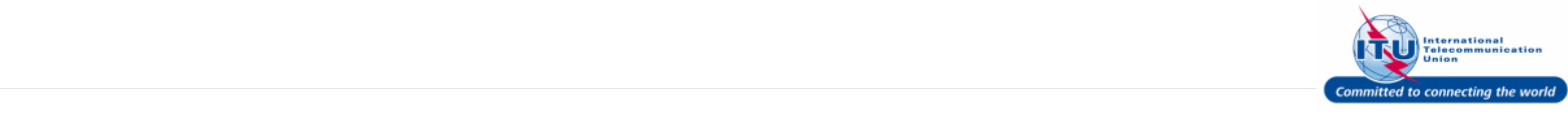